## Creating a Platform Holding

Last Modified on 27/04/2022 2:54 pm BST

This article is a continuation of Risk Rate [Holding](http://kb.synaptic.co.uk/help/risk-rate-holding)

Create a New [Contact](http://kb.synaptic.co.uk/help/creating-a-contact) or load an existing record:

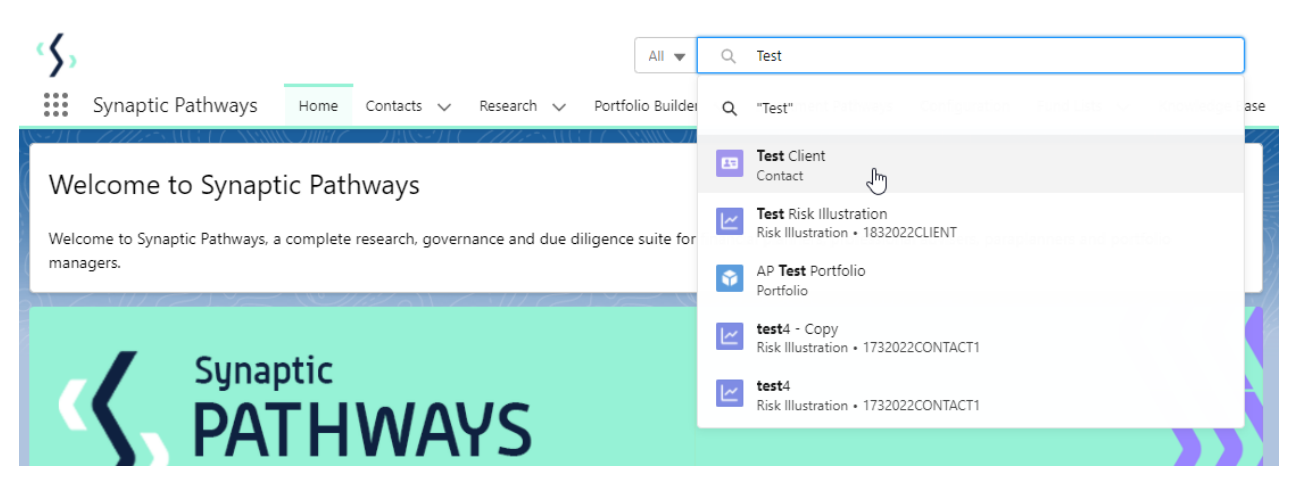

This will open the contact record.

Click into the **Holdings** tab and click **New** under the Platform Holdings area:

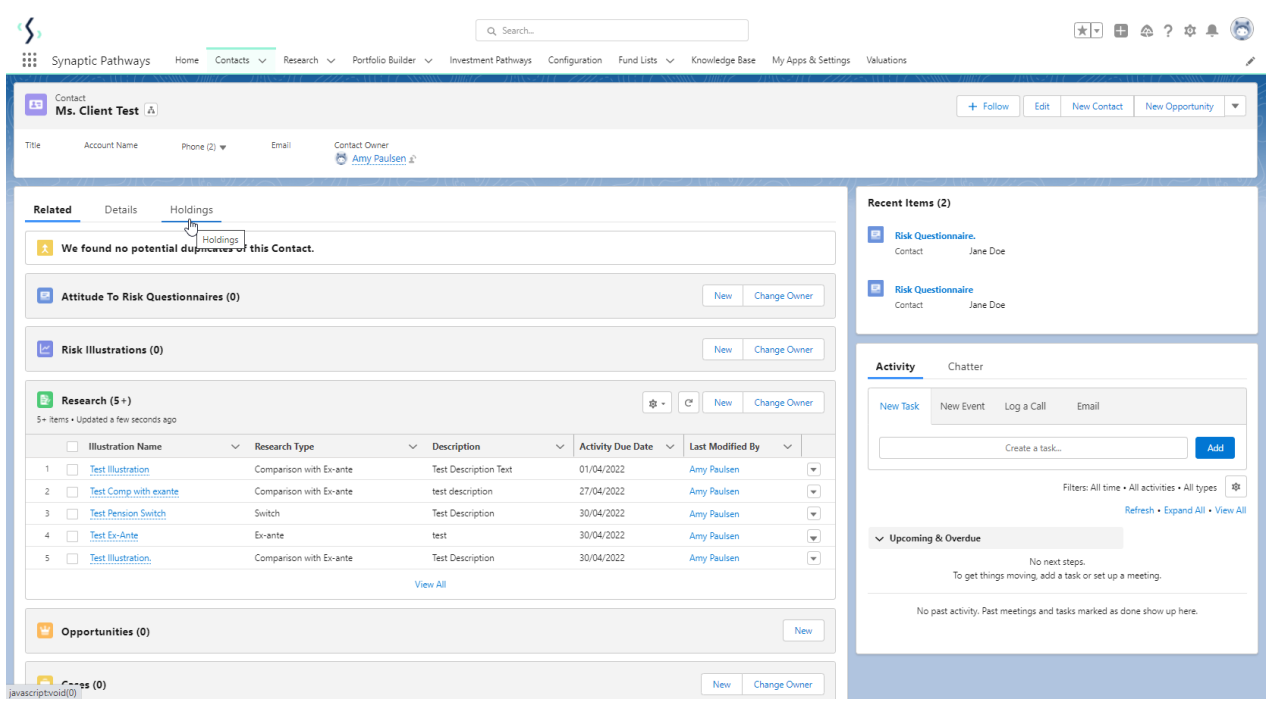

Enter the details of the holding.

Start by entering the provider & platform. As you start typing, a list of options will appear in a drop down box:

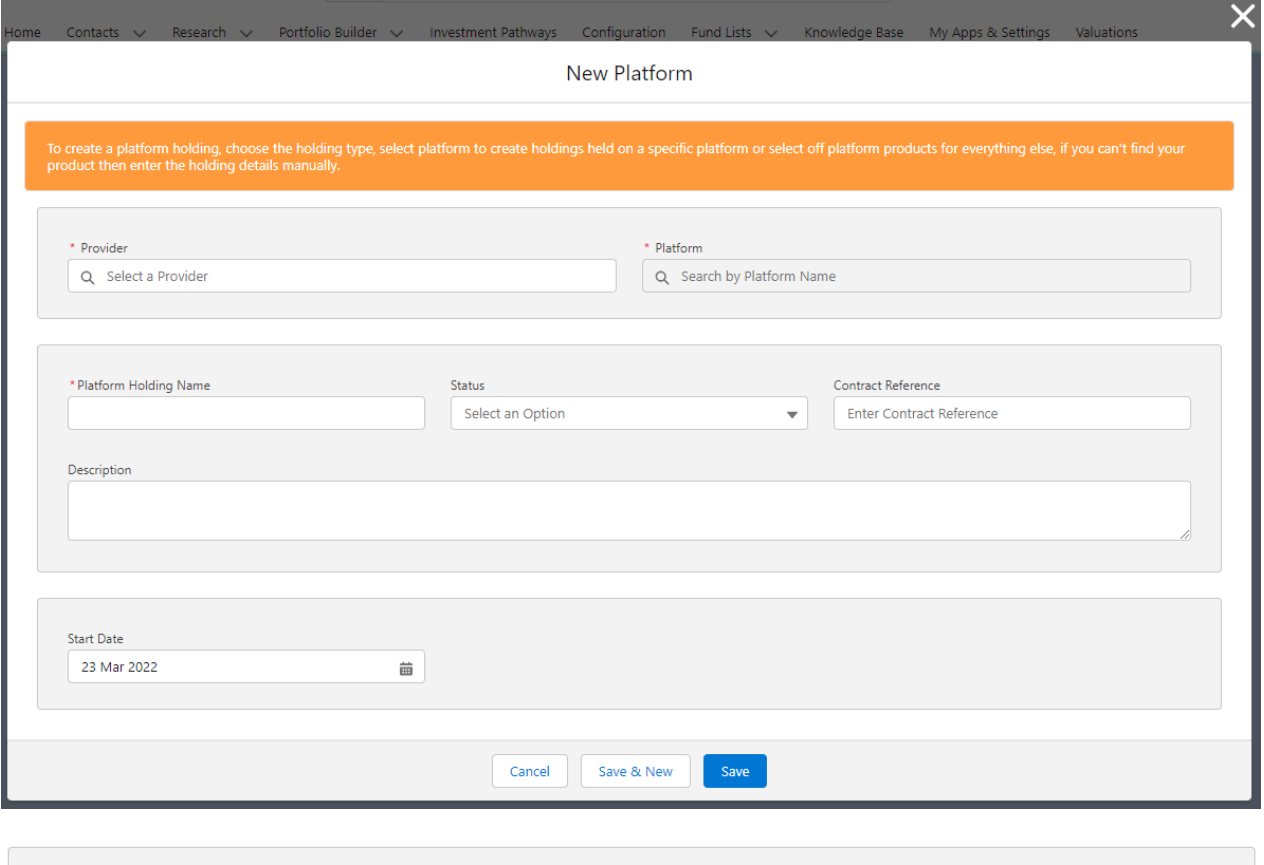

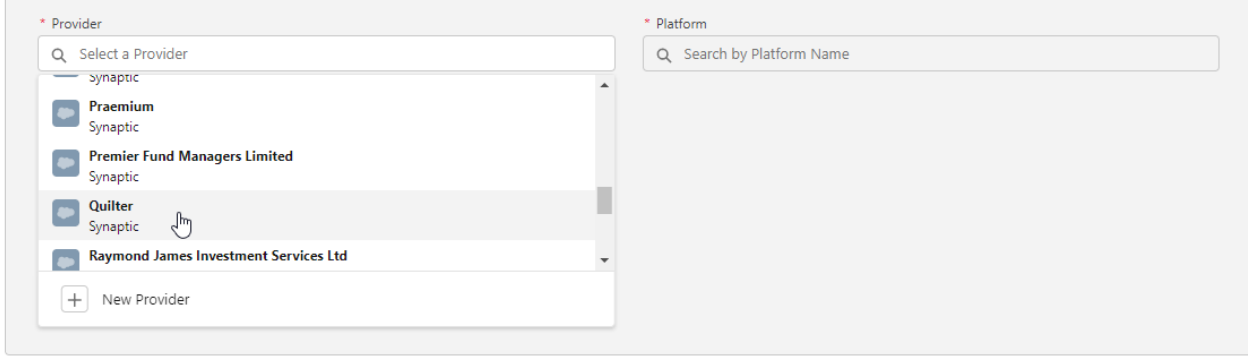

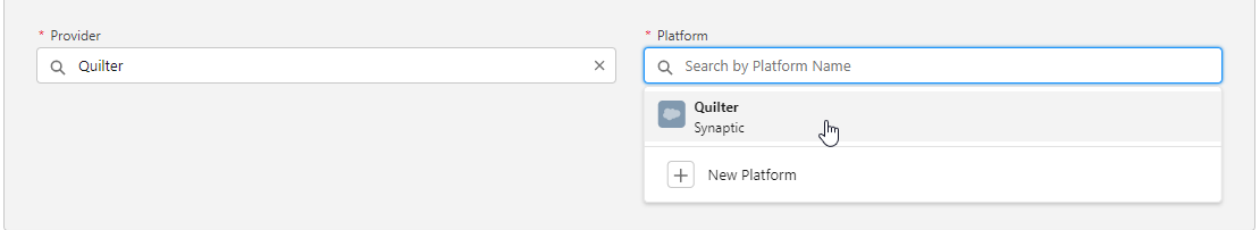

If you cannot find the provider or platform, add manually:

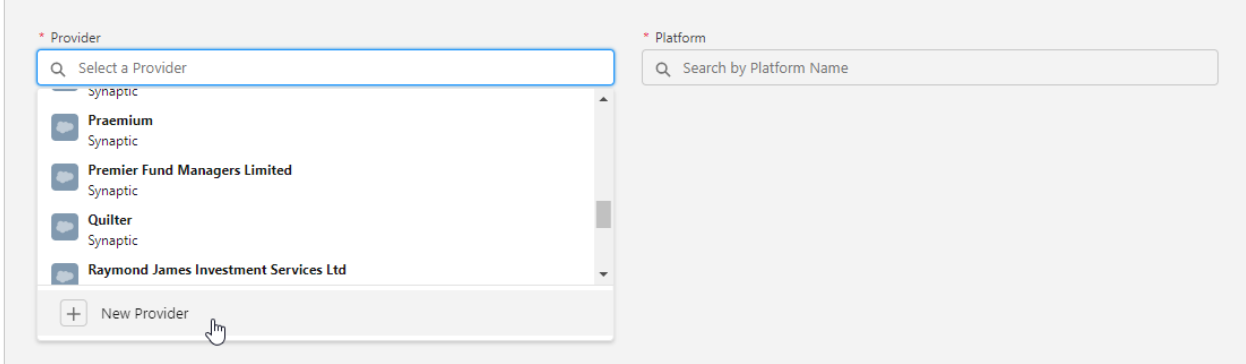

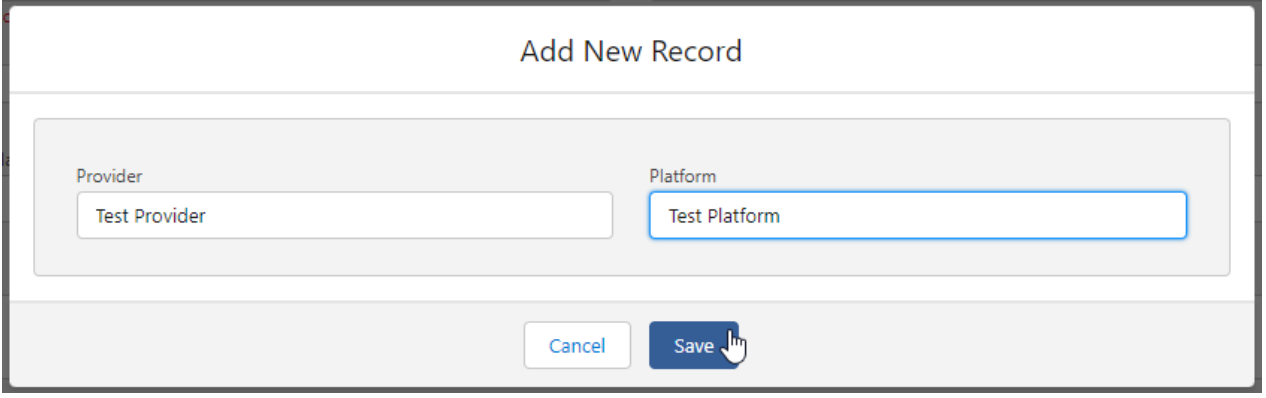

Complete further details of the holding:

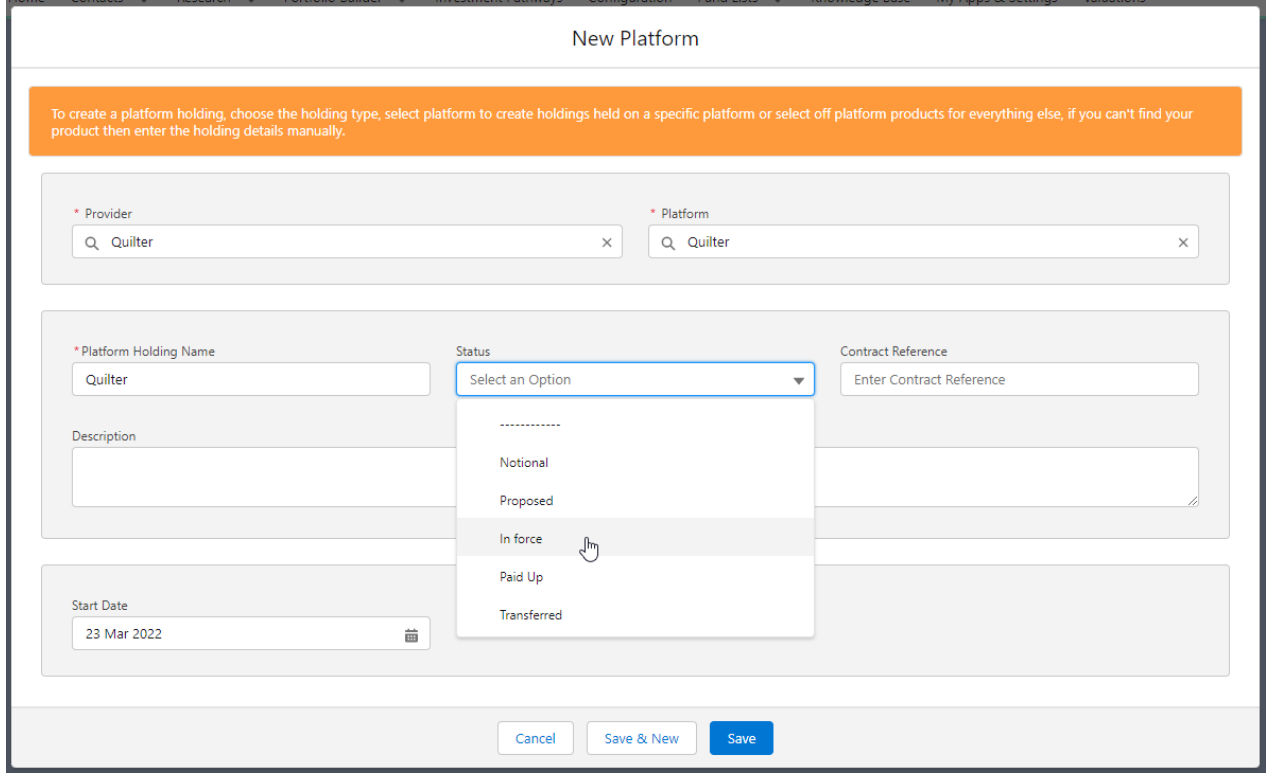

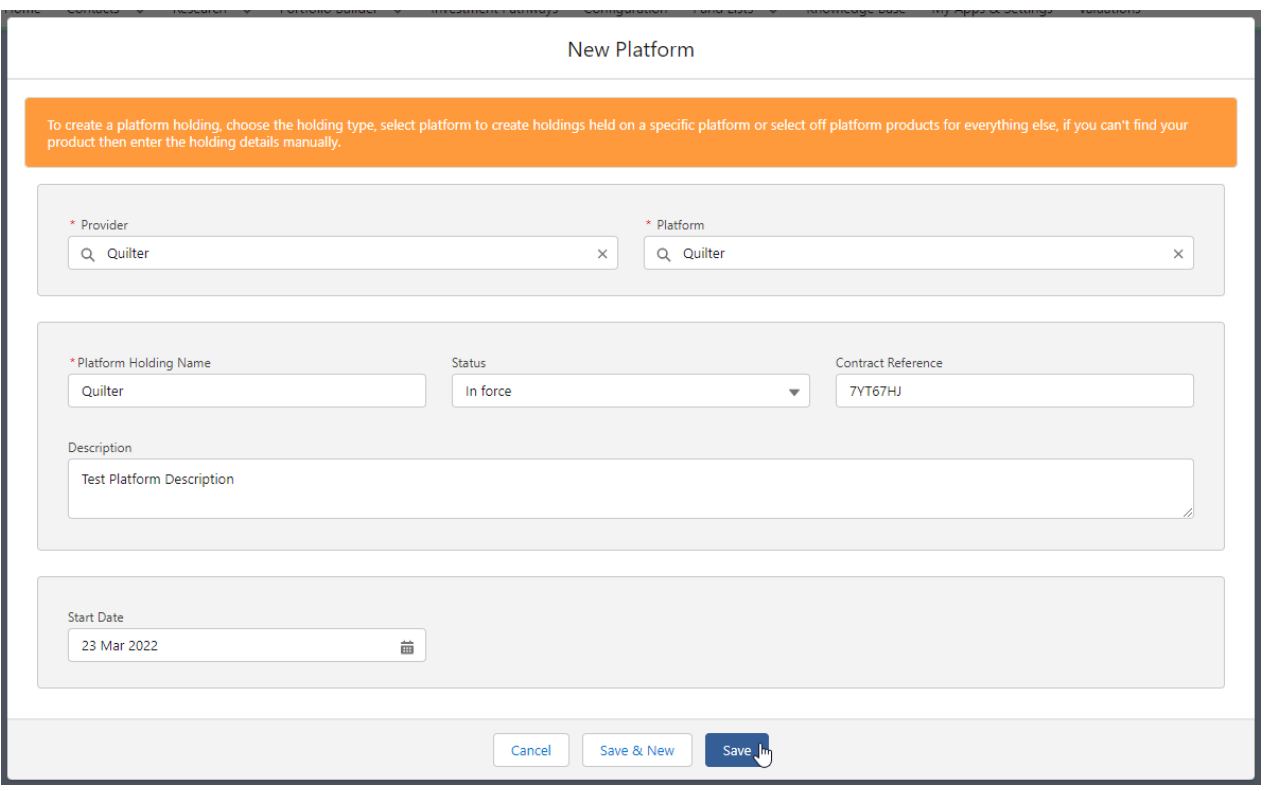

## **Save**

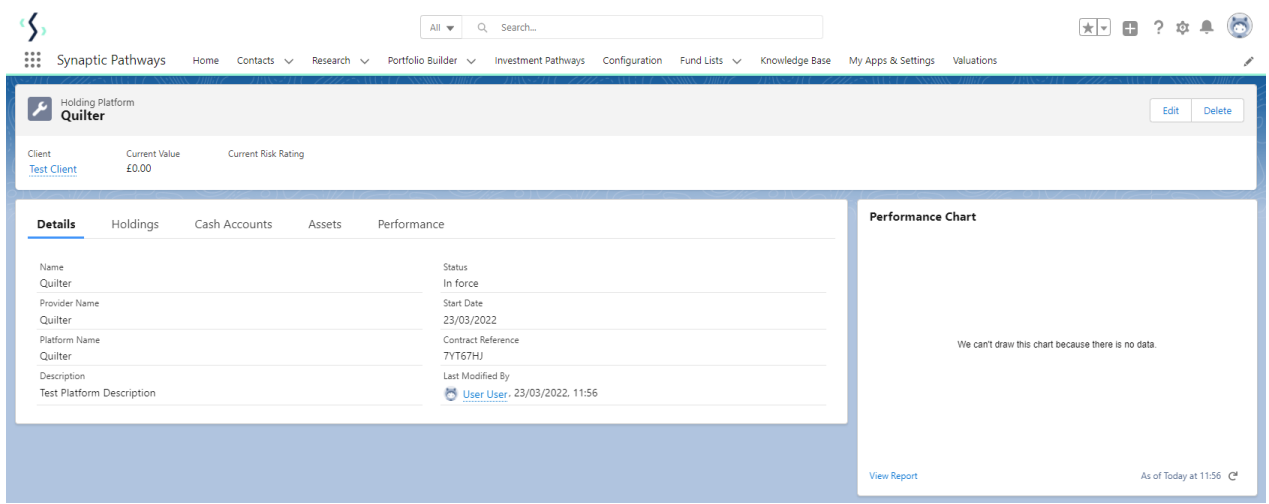

For further information on Platform Holdings, see articles Platform [Holdings](http://kb.synaptic.co.uk/help/platform-holdings-holdings) - Holdings